# Guida dell'utility Computer Setup (F10) Business PC

© Copyright 2007 Hewlett-Packard Development Company, L.P. Le informazioni qui contenute sono soggette a modifiche senza preavviso.

Windows e Windows Vista sono entrambi marchi o marchi registrati di Microsoft Corporation negli Stati Uniti e/o in altri Paesi.

Le uniche garanzie su prodotti e servizi HP sono definite nei certificati di garanzia allegati a prodotti e servizi. Nulla di quanto qui contenuto potrà essere interpretato nel senso della costituzione di garanzie accessorie. HP declina ogni responsabilità per errori od omissioni tecniche o editoriali contenuti nella presente guida.

Questo documento contiene informazioni proprietarie protette da copyright. Nessuna parte del documento può essere fotocopiata, riprodotta o tradotta in altra lingua senza la preventiva autorizzazione scritta di Hewlett-Packard Company.

Guida dell'utility Computer Setup (F10)

Business PC

Prima edizione (luglio 2007)

Numero di parte del documento: 451121-061

### **Informazioni su questa guida**

La presente guida contiene istruzioni sull'uso di Computer Setup, l'utility per riconfigurare e modificare le impostazioni predefinite del computer in occasione dell'installazione di nuovo hardware e di interventi di manutenzione.

- **AVVERTENZA!** Il testo presentato in questo modo indica che la mancata osservanza delle istruzioni potrebbe comportare lesioni fisiche o addirittura la perdita della vita.
- $\triangle$  **ATTENZIONE:** Il testo presentato in questo modo indica che la mancata osservanza delle relative istruzioni può causare danni alle apparecchiature o perdite di informazioni.
- **NOTA:** Il testo presentato in questo modo indica che vengono fornite importanti informazioni supplementari.

# **Sommario**

#### **Utilizzo dell'utility Computer Setup (F10)**

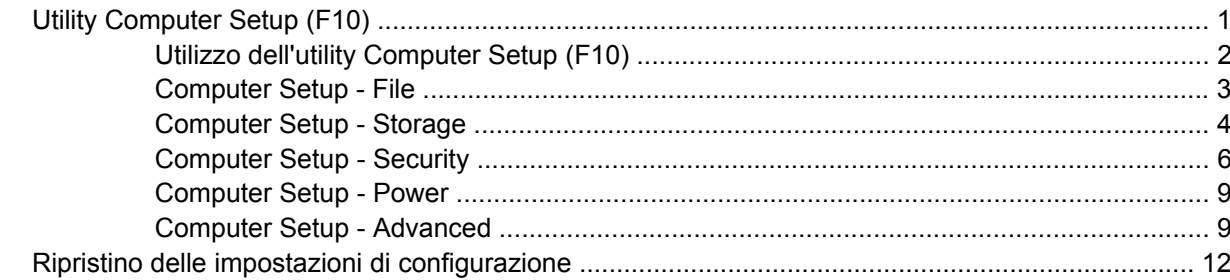

# <span id="page-6-0"></span>**Utilizzo dell'utility Computer Setup (F10)**

# **Utility Computer Setup (F10)**

Con l'utility Computer Setup (F10) è possibile:

- Modificare le impostazioni predefinite di fabbrica.
- Impostare la data e l'ora del sistema.
- Impostare, visualizzare, modificare o verificare la configurazione del sistema, incluse le impostazioni per il processore, la grafica, la memoria, l'audio, la memorizzazione, le comunicazioni e le periferiche di input.
- Modificare l'ordine di avvio delle periferiche avviabili, quali disco fisso, unità a dischetti, dischi ottici e dispositivi flash media USB.
- Attivare il Quick Boot, che è più veloce del Full Boot ma non esegue tutti i test diagnostici durante un Full Boot. È possibile impostare il sistema su:
	- ❑ sempre Quick Boot (default);
	- ❑ periodicamente Full Boot (max. 1 volta al giorno, min. ogni 30 giorni); oppure
	- ❑ sempre Full Boot.
- Selezionare l'attivazione o disattivazione dei messaggi Post per modificare lo stato del display dei messaggi POST (Power-On Self-Test). Con la disattivazione non viene visualizzata la maggior parte dei messaggi POST, come il calcolo della memoria, il nome del prodotto ed altri messaggi che non siano messaggi di errore. Se si verifica un errore POST, l'errore è visualizzato indipendentemente dalla modalità selezionata. Per passare manualmente a Post Messages Enabled (Messaggi Post abilitati) durante il POST, premere qualsiasi tasto (ad eccezione dei tasti da F1 a F12).
- Stabilire un contrassegno proprietà, il cui testo viene visualizzato ad ogni accensione o riavvio del sistema.
- Immettere il contrassegno risorsa o il numero di identificazione della proprietà assegnato a questo computer dalla casa produttrice.
- Abilitare il prompt della password di accensione quando si riavvia il sistema (avviamenti a caldo) e anche durante l'accensione.
- Stabilire una password di configurazione che controlla l'accesso all'utility Computer Setup (F10) e alle impostazioni descritte in questa sezione.
- Proteggere la funzionalità di I/O integrata, incluse le porte seriali, USB o parallele, l'audio o il NIC incorporato, in modo che non ne sia possibile l'utilizzo fino a quando sono non protette.
- Attivare o disattivare la capacità di avvio dei supporti rimovibili.
- Attivare o disattivare la capacità di scrittura su dischetti di vecchio tipo (se supportata dall'hardware).
- <span id="page-7-0"></span>Risolvere errori di configurazione del sistema rilevati ma non corretti automaticamente durante l'autotest di accensione (POST).
- Duplicare la configurazione del sistema salvando i dati su dischetto e ripristinandoli su uno o più computer.
- Eseguire gli autotest su un disco fisso ATA specificato (se la funzione è supportata dal disco).
- Attivare o disattivare la funzione di sicurezza DriveLock (quando supportata dall'unità).

### **Utilizzo dell'utility Computer Setup (F10)**

È possibile accedere a Computer Setup solo accendendo il computer o riavviando il sistema. Per accedere al menu delle utility Computer Setup, completare la procedura seguente:

- **1.** Accendere o riavviare il computer. In Microsoft Windows fare clic su **Start/Avvio** > **Chiudi sessione** > **Riavvia il sistema**.
- **2.** Non appena il computer si accende, premere F10 quando la spia del monitor diventa verde per accedere a Computer Setup. Se necessario, premere Invio per escludere la schermata del titolo.
- **E NOTA:** Se non viene premuto il tasto F10 al momento opportuno, per poter accedere all'utility sarà necessario riavviare il computer e premere nuovamente F10 quando la spia del monitor diventa verde.
- **3.** Scegliere la lingua e premere Invio.
- **4.** Nel menu Utility di Computer Setup è possibile scegliere tra cinque voci: File, Storage (Memorizzazione), Security (Sicurezza), Power (Alimentazione) e Advanced (Avanzate).
- **5.** Utilizzare i tasti freccia (sinistra e destra) per selezionare la voce di interesse. Con i tasti freccia (su e giù) selezionare un'opzione, quindi premere Invio. Per ritornare al menu delle utility Computer Setup, premere il tasto Esc.
- **6.** Per applicare e salvare le modifiche, selezionare **File** > **Save Changes and Exit** (Salva modifiche ed esci).
	- Se sono state effettuate modifiche che non si desidera applicare, selezionare **Ignore Changes and Exit** (Ignora modifiche ed esci).
	- Per ripristinare le impostazioni di fabbrica o le impostazioni predefinite precedentemente salvate (in alcuni modelli), selezionare **Apply Defaults and Exit** (Applica impostazioni predefinite ed esci). Questa opzione ripristina i valori predefiniti originali di fabbrica del sistema.
- **ATTENZIONE:** NON spegnere il computer mentre il BIOS sta memorizzando le modifiche a Computer Setup (F10) perché potrebbero verificarsi problemi a livello di CMOS. Per sicurezza spegnere il computer solo dopo essere usciti dalla schermata F10 Setup.

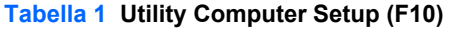

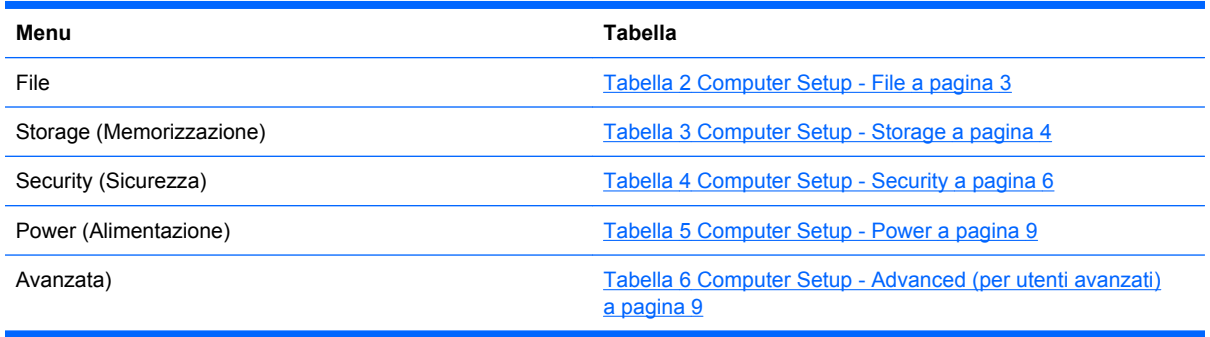

# <span id="page-8-0"></span>**Computer Setup - File**

#### **NOTA:** Il supporto di specifiche opzioni di Computer Setup può variare a seconda della configurazione hardware.

#### **Tabella 2 Computer Setup - File**

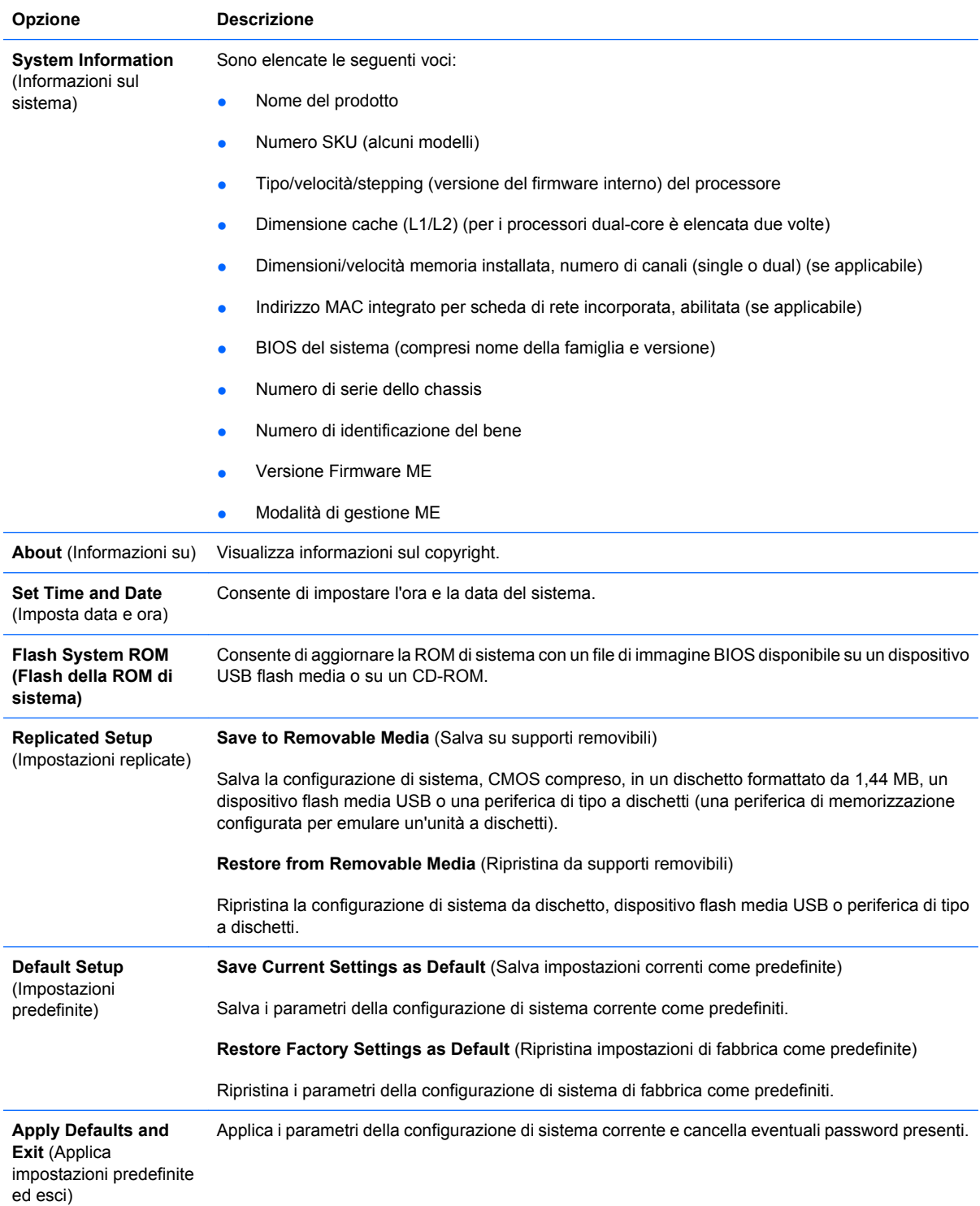

#### <span id="page-9-0"></span>**Tabella 2 Computer Setup - File (continuazione)**

**Ignore Changes and Exit** (Ignora le modifiche ed Esci) Esce da Computer Setup senza rendere effettive o salvare le modifiche. **Save Changes and Exit** (Salva le modifiche Computer Setup. Salva le modifiche della configurazione del sistema o delle impostazioni predefinite ed esce da

### **Computer Setup - Storage**

ed Esci)

**NOTA:** Il supporto di specifiche opzioni di Computer Setup può variare a seconda della configurazione hardware.

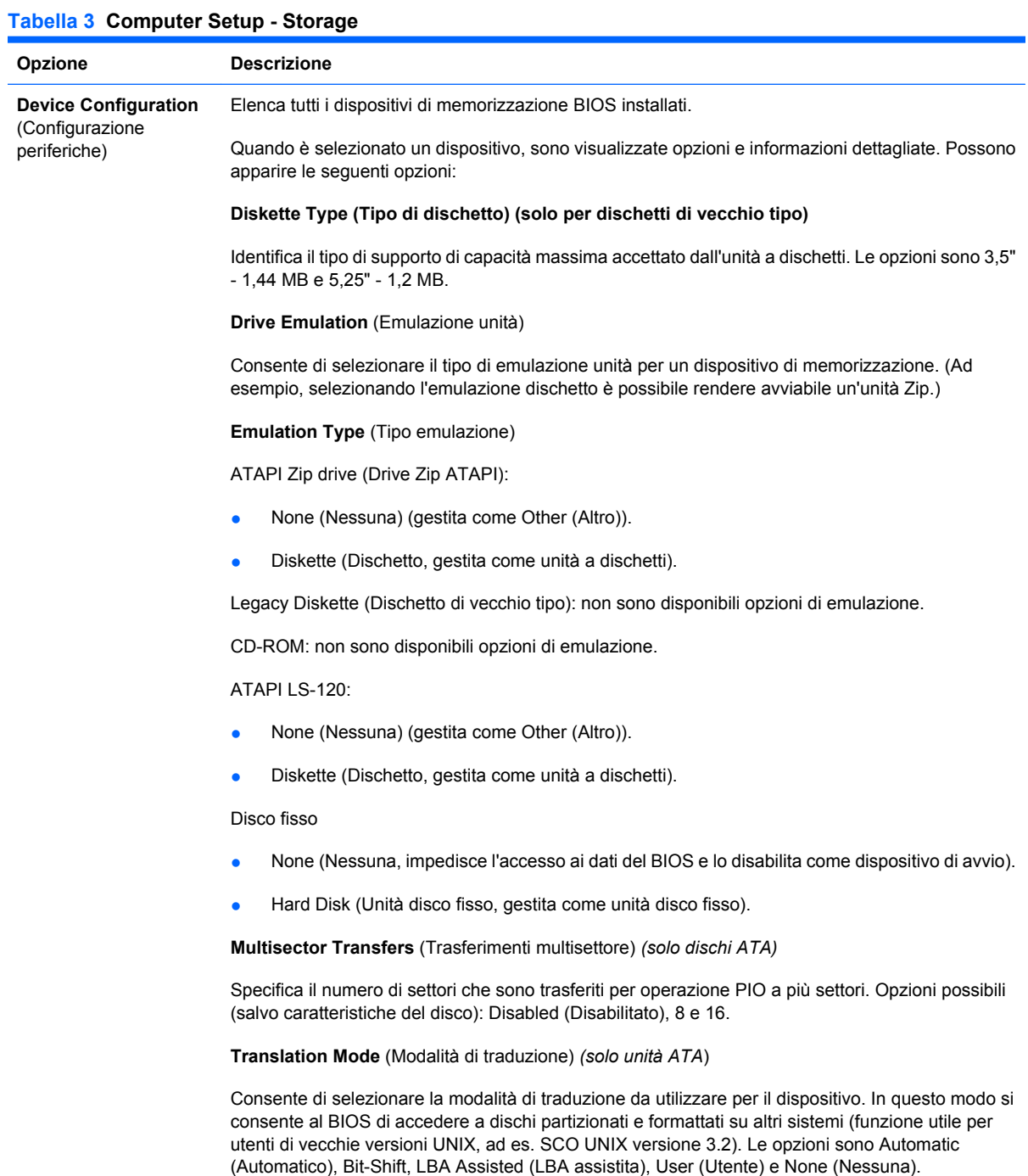

**ATTENZIONE:** Di solito, la modalità di traduzione selezionata automaticamente dal BIOS non va modificata. Se la modalità di traduzione selezionata non è compatibile con la modalità di traduzione che era attiva quando il disco è stato partizionato e formattato, i dati sul disco sono inaccessibili.

**Translation Parameters** (Parametri di traduzione) *(solo dischi ATA)*

**NOTA:** Questa funzione appare solo se è selezionata la modalità di traduzione User (Utente).

Consente di specificare i parametri (cilindri logici, testine e settori per traccia) utilizzati dal BIOS per tradurre le richieste di I/O del disco (dal sistema operativo o da un'applicazione) in termini accettabili dall'unità disco fisso. Il numero di cilindri logici (Logical cylinders) non può superare 1024. Il numero di testine (Heads) non può superare 256. Il numero di settori per traccia (Sectors per track) non può superare 63. Tali campi sono visibili e modificabili solo quando la modalità di traduzione dell'unità è impostata ad User.

#### **SATA Default Values (Valori predefiniti SATA)**

Consente di specificare i valori predefiniti per le funzioni Multisector Transfers, Transfer Mode e Translation Mode per i dispositivi ATA.

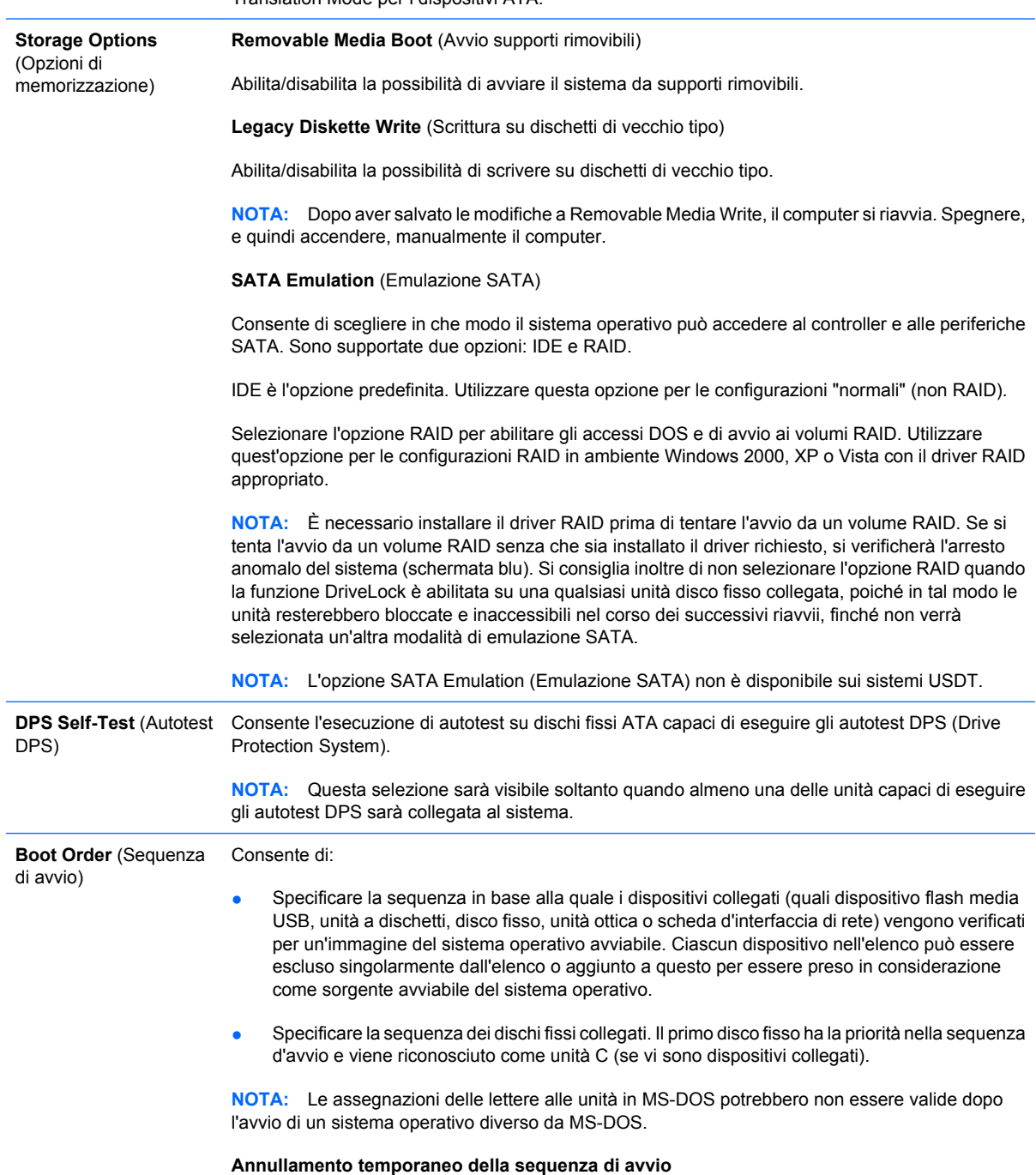

Per effettuare l'avvio **simultaneo** da una periferica diversa da quella indicata nella sequenza di avvio, riavviare il computer e premere F9 quando la spia del monitor si accende di colore verde. Al termine della fase POST, viene visualizzato un elenco dei dispositivi avviabili. Utilizzare i tasti freccia per selezionare il dispositivo avviabile e premere Invio. Per questa sola volta il computer si avvia dal dispositivo non predefinito selezionato.

# <span id="page-11-0"></span>**Computer Setup - Security**

**NOTA:** Il supporto di specifiche opzioni di Computer Setup può variare a seconda della configurazione hardware.

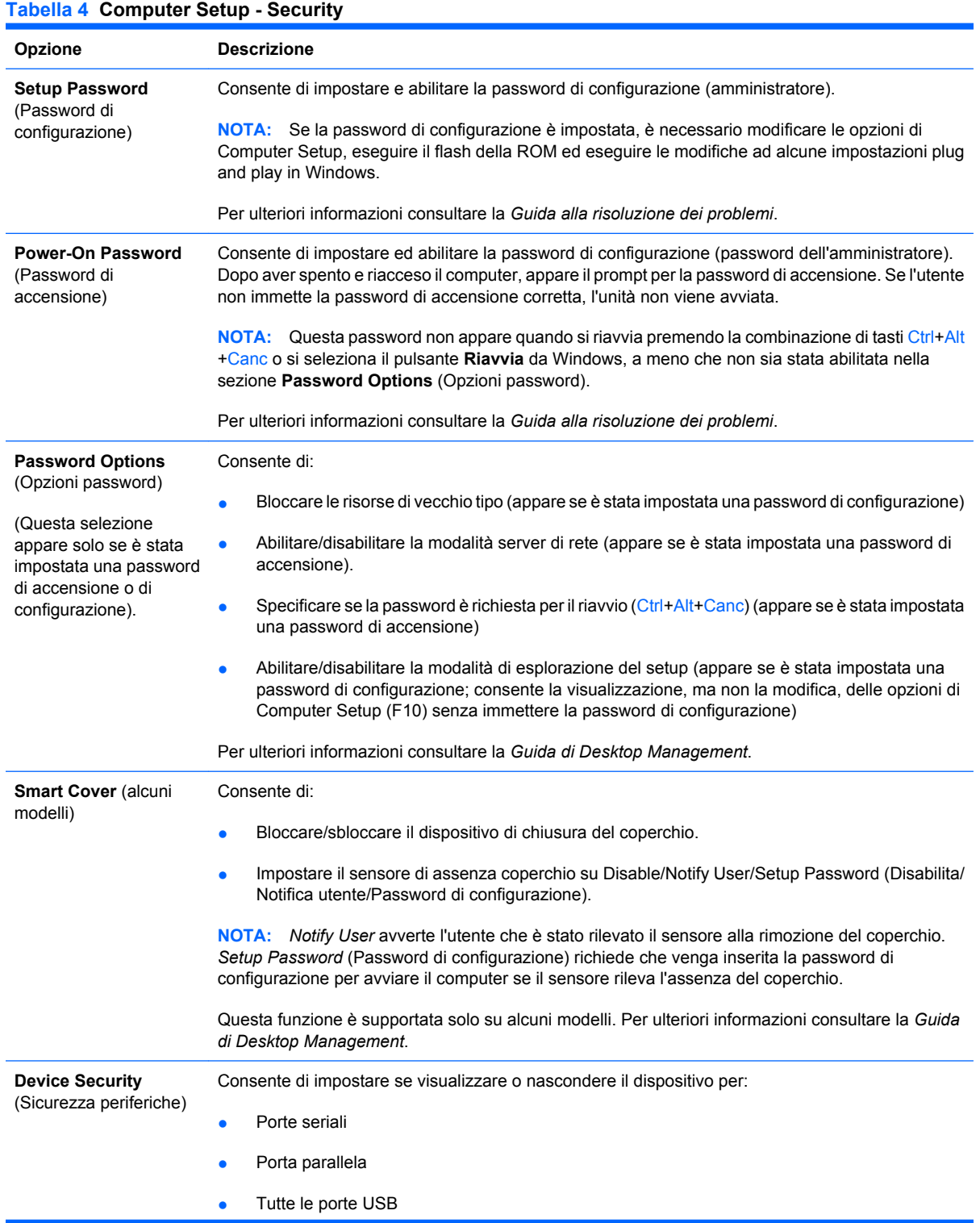

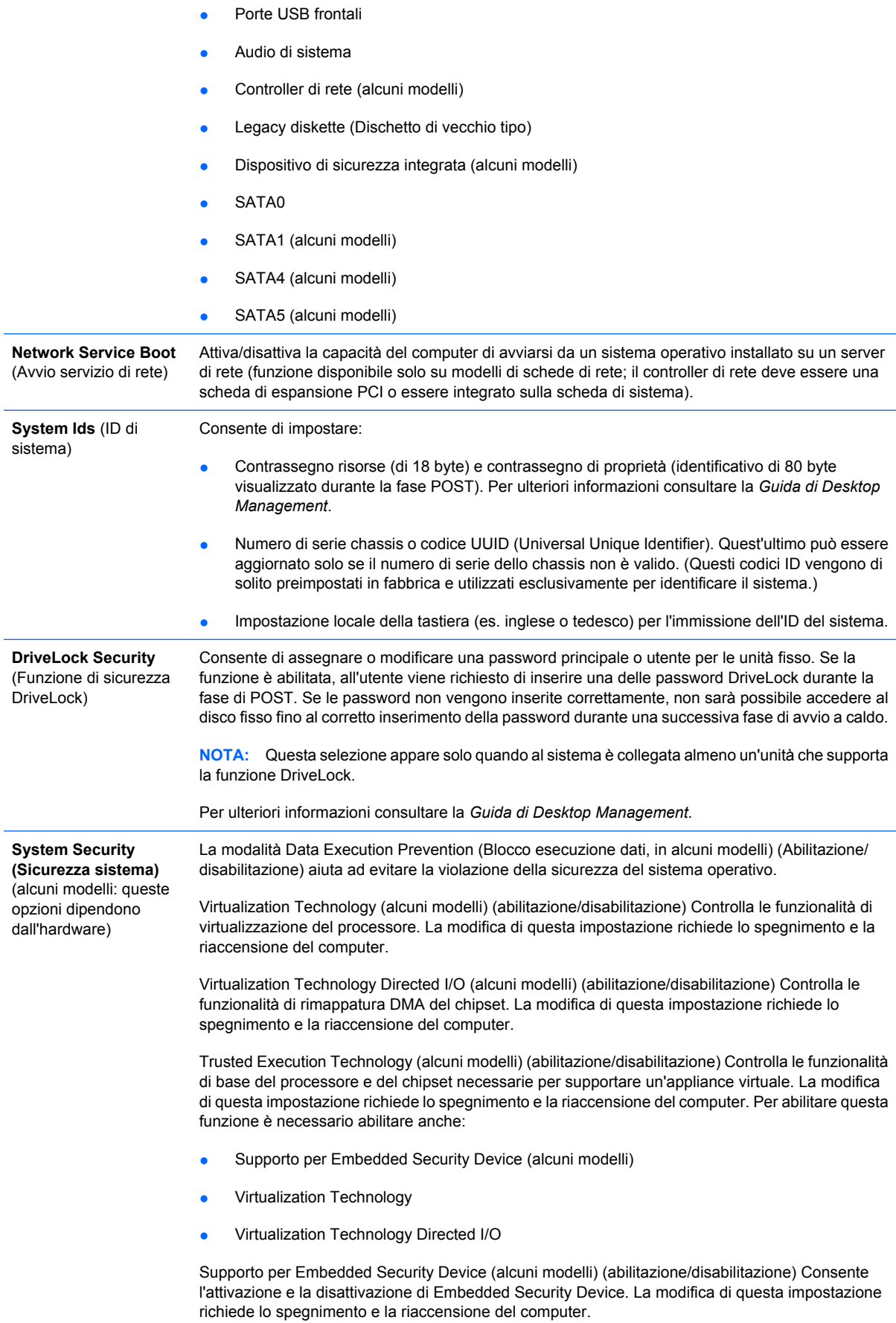

**NOTA:** Per la configurazione di Embedded Security Device, è richiesta l'impostazione di una password.

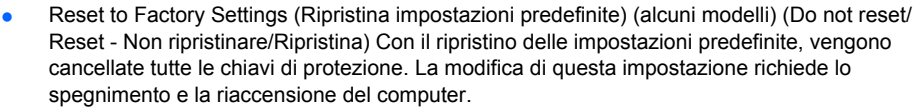

**ATTENZIONE:** Embedded Security Device è un componente di importanza critica di molti schemi di sicurezza. Con la cancellazione delle chiavi di protezione, verrà impedito l'accesso ai dati protetti da Embedded Security Device. L'utilizzo dell'opzione Reset to Factory Settings (Ripristina impostazioni predefinite) può comportare la perdita di dati importanti.

- Power-on authentication support (alcuni modelli) (abilitazione/disabilitazione) Controlla lo schema di autenticazione password all'accensione utilizzato da Embedded Security Device. La modifica di questa impostazione richiede lo spegnimento e la riaccensione del computer.
- Reset authentication credentials (alcuni modelli) (Do not reset/Reset Non ripristinare/ Ripristina) Selezionando Reset (Ripristina), il supporto di autenticazione password all'accensione viene disabilitato e le informazioni di autenticazione ricevute da Embedded Security Device vengono cancellate. La modifica di questa impostazione richiede lo spegnimento e la riaccensione del computer

OS Management of Embedded Security Device (alcuni modelli) (abilitazione/disabilitazione) Consente all'utente di limitare il controllo del sistema operativo su Embedded Security Device. La modifica di questa impostazione richiede lo spegnimento e la riaccensione del computer. Questa opzione consente all'utente di limitare il controllo del sistema operativo su Embedded Security **Device** 

Reset of Embedded Security Device through OS (alcuni modelli) (abilitazione/disabilitazione) Consente all'utente di limitare le possibilità del sistema operativo di richiedere il ripristino delle impostazioni predefinite di Embedded Security Device. La modifica di questa impostazione richiede lo spegnimento e la riaccensione del computer.

**NOTA:** Per l'abilitazione di questa opzione, è richiesta l'impostazione di una password di configurazione.

Virtual Appliance (abilitazione/disabilitazione) Controlla il lancio verificato di un ipervisore.

**NOTA:** Le opzioni di Virtual Appliance sono disponibili solo se è abilitata l'opzione Trusted Execution Technology ed è installato VA 3.0.

**NOTA:** Non è possibile selezionare l'opzione Apply Defaults and Exit (Applica impostazioni predefinite ed esci) dell'utility Computer Setup mentre è installata un'appliance virtuale.

Virtual Appliance Configuration Interface (sblocco/blocco) Controlla l'accesso software alle interfacce di configurazione di VA 3.0.

Smart Card BIOS Password Support (alcuni modelli) (abilitazione/disabilitazione) Consente all'utente di abilitare/disabilitare la Smart Card da usare al posto della password di accensione. Per rendere effettiva questa impostazione è richiesta un'inizializzazione aggiuntiva all'interno di ProtectTools®.

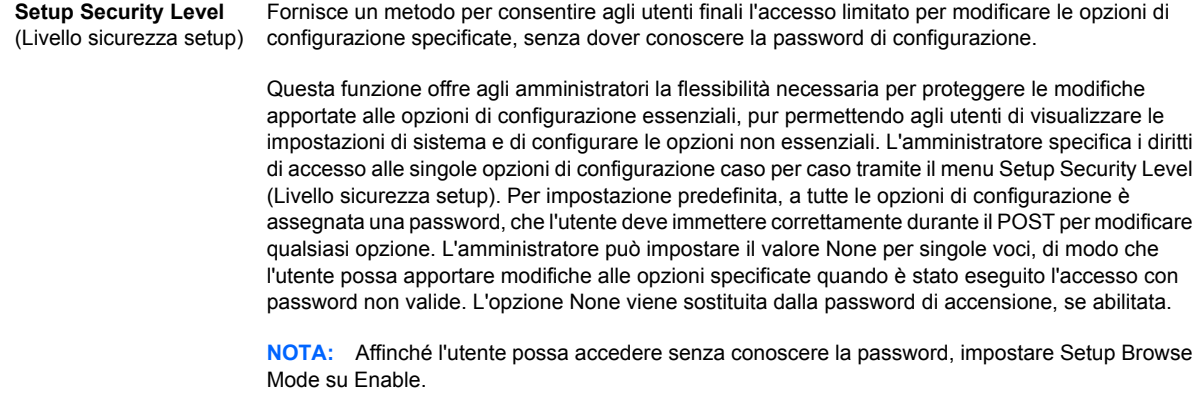

## <span id="page-14-0"></span>**Computer Setup - Power**

#### **NOTA:** Il supporto di specifiche opzioni di Computer Setup può variare a seconda della configurazione hardware.

#### **Tabella 5 Computer Setup - Power**

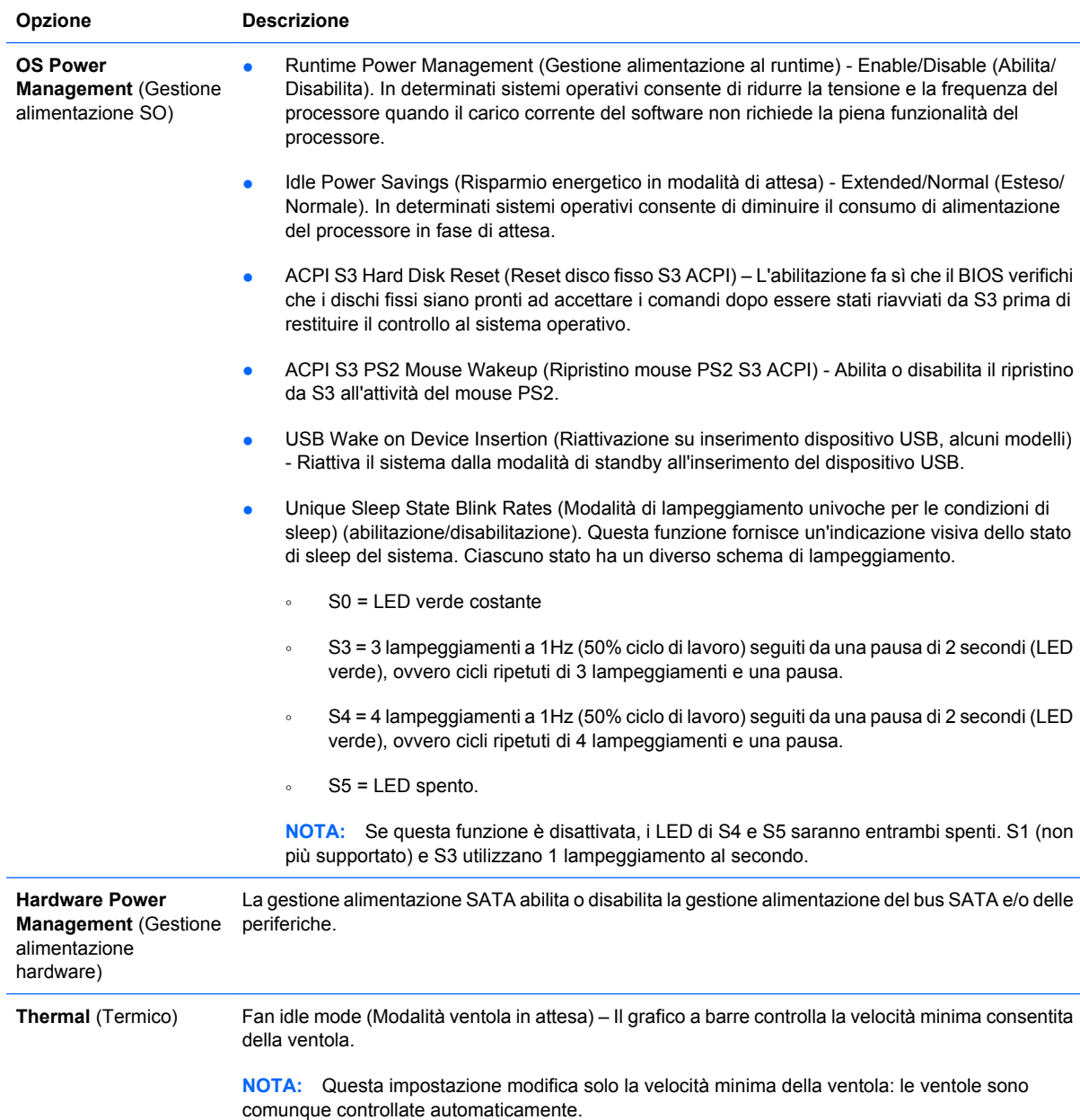

## **Computer Setup - Advanced**

**NOTA:** Il supporto di specifiche opzioni di Computer Setup può variare a seconda della configurazione hardware.

**Tabella 6 Computer Setup - Advanced (per utenti avanzati)**

**Opzione Menu**

#### **Tabella 6 Computer Setup - Advanced (per utenti avanzati) (continuazione)**

**Power-On Options** (Opzioni di accensione) Consente di impostare:

- Modalità POST (QuickBoot, FullBoot, o FullBoot ogni giorno, fino a 30 giorni)
- Messaggi POST (abilita/disabilita)
- MEBx Setup Prompt (Prompt setup MEBx) (nascosto/visualizzato). Se la funzione è abilitata, durante il POST viene visualizzato il messaggio **CTRL+P = MEBx**. Se la funzione è disabilitata, non appare alcun messaggio. Tuttavia, premendo Ctrl+P è comunque possibile accedere alla utility di setup ME BIOS Extension, utilizzata per configurare le impostazioni di gestibilità.
- Prompt F9 (nascosto/visualizzato). Se la funzione è abilitata, durante il POST viene visualizzato il messaggio **F9 = Boot Menu (Menu di avvio)**. Se la funzione è disabilitata, non appare alcun messaggio. Tuttavia, premendo F9 si può accedere alla schermata del menu Shortcut Boot [Order] (Scorciatoia Sequenza di avvio). Per ulteriori informazioni vedere **Storage (Memorizzazione)** > **Boot Order (Sequenza di avvio)**.
- Prompt F10 (nascosto/visualizzato). Se la funzione è abilitata, durante il POST viene visualizzato il messaggio **F10 = Setup**. Se la funzione è disabilitata, non appare alcun messaggio. Tuttavia, premendo F10 si può accedere alla schermata di Setup.
- Prompt F11 (nascosto/visualizzato). Se la funzione viene impostata su visualizzato, durante il POST verrà visualizzato il messaggio **F11 = Ripristino**. Nascondere la funzione impedirà la visualizzazione del messaggio. Tuttavia, premendo F11 è possibile tentare l'avvio della partizione HP Backup and Recovery. Per ulteriori informazioni vedere Supporto Factory Recovery Boot.
- Prompt F12 (nascosto/visualizzato). Se la funzione è abilitata, durante il POST viene visualizzato il messaggio **F12 = Rete**. Se la funzione è disabilitata, non appare alcun messaggio. Tuttavia, premendo F12 si può forzare il sistema a tentare l'avvio dalla rete.
- Per ulteriori informazioni vedere Supporto Factory Recovery Boot (abilita/disabilita). Abilitando questa funzione verrà visualizzato un prompt aggiuntivo, **F11 = Ripristino**, durante la fase di POST sui sistemi con il software HP Backup and Recovery installato e configurato per eseguire il ripristino dall'apposita partizione sull'unità disco rigido. Premendo F11 causerà l'avvio della partizione si ripristino e avvierà HP Backup and Recovery. Il prompt **F11 = ripristino** può essere nascosto tramite l'opzione prompt F11 (nascosto/visualizzato) (vedere sopra).
- Prompt ROM opzionali (abilita/disabilita). Se questa funzione è abilitata il sistema visualizza un messaggio prima di caricare le ROM opzionali. (Questa funzione è supportata solo su alcuni modelli).
- WOL After Power Loss (WOL dopo interruzione di alimentazione) (abilitazione/disabilitazione). Se l'opzione è abilitata il sistema si accende temporaneamente dopo un'interruzione dell'alimentazione per consentire l'attivazione della funzionalità Wake-On-LAN (WOL).
- Remote wakeup boot source remote server/local hard drive- Origine di avvio riattivazione remota - server remoto/disco fisso locale)
- After Power Loss (off/on/previous state) (Dopo l'interruzione di alimentazione (off/on/stato precedente)): Impostare questa opzione su **on**:
	- Off il computer resta spento quando viene ripristinata l'alimentazione.
	- On il computer si accende automaticamente non appena viene ripristinata l'alimentazione.
	- On consente di accendere un computer collegato a una presa multipla mediante l'interruttore posto su di essa.
	- Previous state il computer si accende automaticamente non appena viene ripristinata l'alimentazione (se il sistema era acceso al momento della caduta di alimentazione).

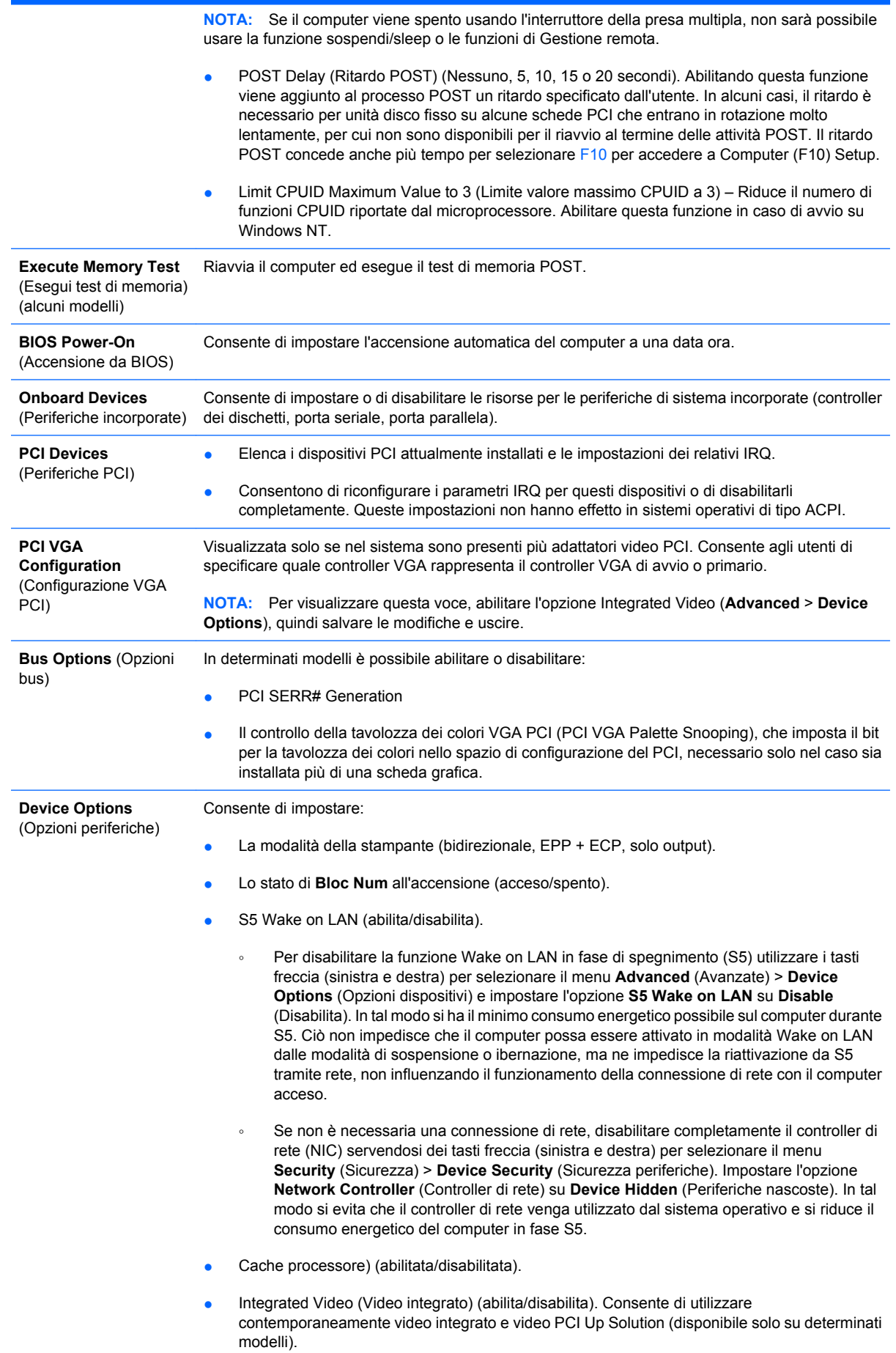

<span id="page-17-0"></span>**NOTA:** Dopo aver abilitato la funzione Integrated Video e salvato le modifiche, viene visualizzata una nuova voce di menu in Advanced, che consente di selezionare il dispositivo video del controller VGA primario.

L'inserimento automatico di una scheda video PCI Express disabilita automaticamente l'opzione Video integrato. Se è abilitato video PCI Express, Integrated Video (Video integrato) deve rimanere disabilitato.

- Multi-Processor (abilitazione/disabilitazione). Questa opzione consente di disabilitare il supporto di più processori nel sistema operativo.
- Internal speaker (Altoparlante interno, alcuni modelli) (non influisce sugli altoparlanti esterni)
- Monitor Tracking (Tracking del monitor) (abilitato/disabilitato). Consente al BIOS di memorizzare le informazioni delle risorse del monitor.
- NIC PXE Option ROM Download (Download ROM opzionale per scheda di rete) (abilita/ disabilita). Il BIOS contiene una ROM opzionale per scheda di rete integrata che consente all'unità di avviarsi via rete tramite un server PXE che di norma viene utilizzato per effettuare il download di un'immagine "corporate" su un disco fisso. La ROM opzionale per scheda di rete occupa uno spazio di memoria inferiore ad 1 MB al quale di solito si fa riferimento come spazio DCH (DOS Compatibility Hole), per sua natura limitato. Questa opzione F10 consente agli utenti di disabilitare il download della ROM opzionale per scheda di rete integrata e pertanto di concedere più spazio DCH per ulteriori schede PCI che potrebbero aver bisogno dello spazio della ROM opzionale. In base all'impostazione predefinita, la ROM opzionale per scheda di rete è abilitata.

**AMT Options** (Opzioni AMT) Consente di impostare:

- SOL Character Echo (Echo caratteri SOL) (abilita/disabilita). Durante la stampa da alcune console remote, può accadere che i caratteri immessi in remoto compaiano due volte (una volta quando immessi in remoto, la seconda quando ritrasmessi per echo dal monitor client locale). Questa opzione consente all'amministratore di sopprimere tramite l'emulatore del terminale SO l'echo dei caratteri immessi in remoto al monitor locale.
- SOL Terminal Emulation Mode (Modalità Terminal Emulation SOL) (abilita/disabilita). Consente di scegliere tra l'emulazione terminale SOL VT100 e ANSI. La modalità di emulazione terminale SOL viene attivata esclusivamente durante le operazioni di reindirizzamento AMT remoto. Le opzioni di emulazione consentono agli amministratori di selezionare la modalità più adatta per la specifica console.
- SOL Local Keyboard (Tastiera locale SOL) (abilita/disabilita). Consente di disabilitare o abilitare la tastiera del client durante le sessioni SOL. Come soluzione alternativa in remoto è possibile avviare sul client locale un'immagine remota fornita da un amministratore. Questa opzione consente di determinare se il BIOS manterrà la tastiera locale abilitata o disabilitata per un'eventuale interazione con il client locale. Se la tastiera locale è disabilitata, verranno accettate solo le immissioni da tastiera dalla sorgente remota.
- AMT Force Unprovision (abilitazione/disabilitazione). Vengono forzatamente ripristinati i valori predefiniti della configurazione AMT. Questa funzione consente di rimuovere dalla configurazione AMT il provisioning a livello locale senza dover avviare l'utility MEBx o cancellare il CMOS. Vengono ripristinati i valori predefiniti solo per le opzioni della configurazione AMT. Le eventuali modifiche MEBx alla configurazione ME e le opzioni non AMT rimangono inalterate.

# **Ripristino delle impostazioni di configurazione**

Questo metodo di ripristino richiede di eseguire il comando **Save to Removable Media** (Salva su supporti removibili) dell'utility Computer Setup (F10) prima che sia necessario il ripristino mediante **Restore**. (Vedere [Save to Removable Media \(Salva su supporti removibili\) a pagina 3](#page-8-0) nella tabella Computer Setup - File).

**E** NOTA: Si consiglia di salvare eventuali parametri di configurazione del computer modificati su un dischetto, un dispositivo USB flash media o uno di tipo a dischetti (dispositivo di memorizzazione impostato in modo da emulare un'unità a dischetti) e salvare il dischetto o il dispositivo per riutilizzarlo in seguito.

Per ripristinare la configurazione, inserire l'unità a dischetti, il dispositivo flash media USB o altra periferica di memorizzazione utilizzata, con i parametri salvati ed eseguire il comando **Restore from** Removable Media (Ripristina da supporti removibili) dell'utility Computer Setup (F10). (Vedere [Restore](#page-8-0) [from Removable Media \(Ripristina da supporti removibili\) a pagina 3](#page-8-0) nella tabella Computer Setup - File).